### 講演動画作成マニュアル zoom版

1.初期準備について 2.Zoomを利用した講演動画の収録方法 3.ビデオファイル (MP4ファイル)の保存方法 4.収録した動画・音声の確認方法 5.収録データ送付方法

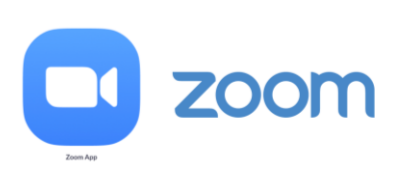

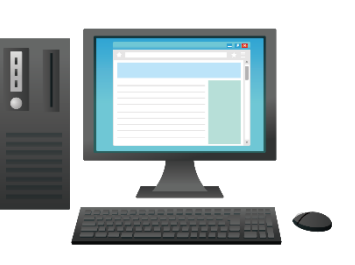

**インターネット環境がある状態で作成をお願いいたします**

## 1.初期準備について

### 1. Zoomの初期準備(登録)をお願いいたします。

#### ①パソコンに、Zoomをダウンロードしてください。 ②初期設定画面にて、Zoomアカウントを作成ください。 ③Zoomのソフトを立ち上げ、次ページより収録を行ってください。

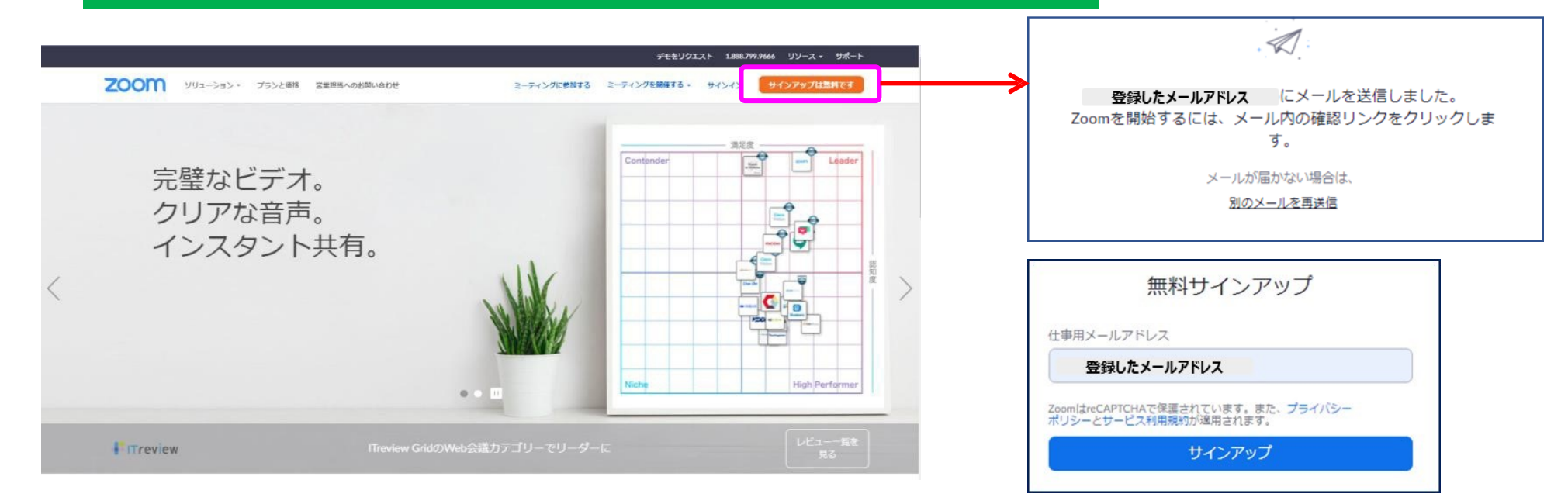

Zoomホームページより 【 サイン アップは 無料です】を選 択 し、 アカウン トを作 成くだ さい。 すでにアカウン トをお 持ちの 場合は、次ページより収録方 法を確認ください。

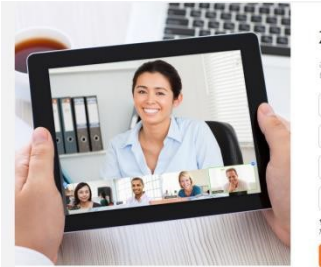

#### Zoomへようこそ

こんにちは、jsp\*\*\*@\*\*\*jp.。アカウントが作成されました。続けるには氏名を入力<br>してパネロードを作成してください。

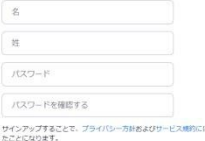

2

## 1.初期準備について

2. 発表データの作成

ご自身が作成された、発表用プレゼンデータ(パワーポイント等)をご用意ください。 動画を作成するにあたり、スライドは以下の通り、作成をお願いいたします。

【1枚目】 演題名、演者名、ご所属 【2枚目】 利益相反(COI)について 【3枚目~】 講演内容

3.収録ツールの準備 利用するパソコンにカメラ+マイクが内蔵されているかの確認をお願いたします。

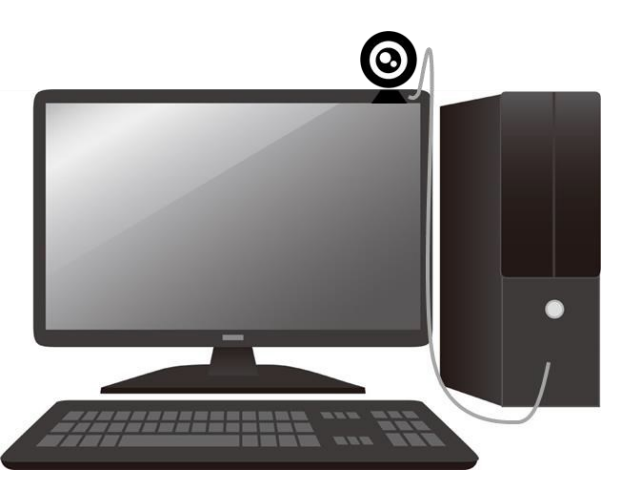

ノ ー ト PC の 場 合 は 、 画面 ト 中 央 に カ メ ラ が あ る 場 合 が 多 い で す 。

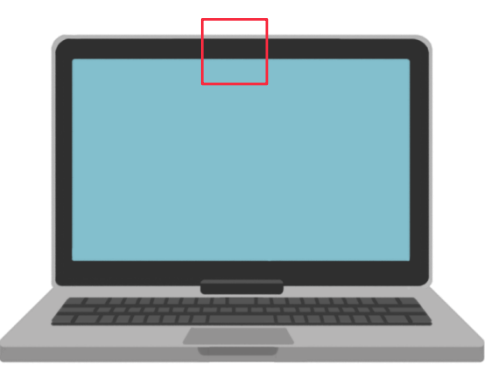

デスクトップPC等は、別途WEBカメラ・マイクをつなげる必要があります。 家電量販店(PCコーナー)等で購入いただくか、パワーポイントに音声のみを収録する方法をご利用ください。

# 2.Zoomを利用した講演動画の収録方法

### 4. Zoomでの収録準備について

Z o o m 起動画 面

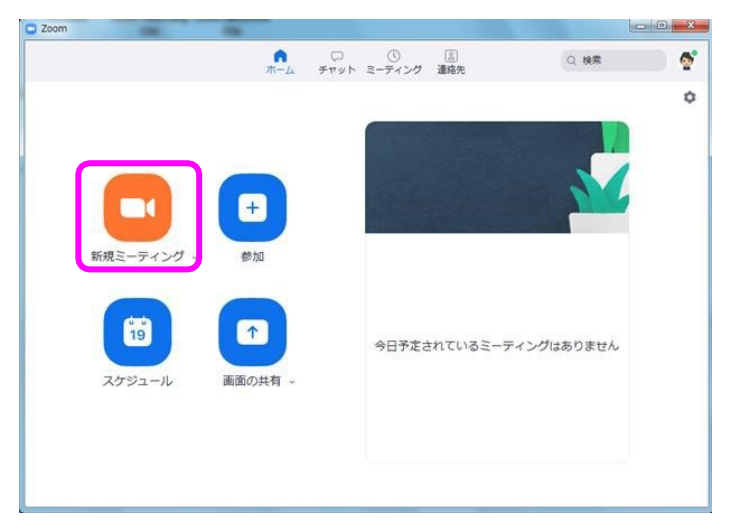

【 新 規 ミーティング】 を選 択 し てください 。 ※カメラ + マイクの設 定 画 面 が 開 く 場 合 は 、 下記のように「コンピューターでオーディオに参加」を選択ください。

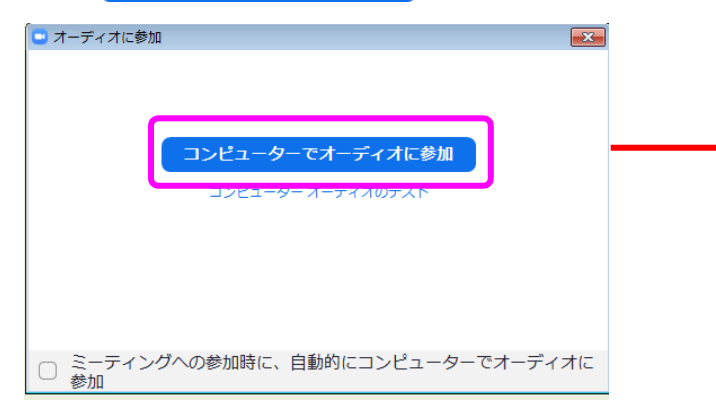

#### **インターネット環境がある状態で作成をお願いいたします**

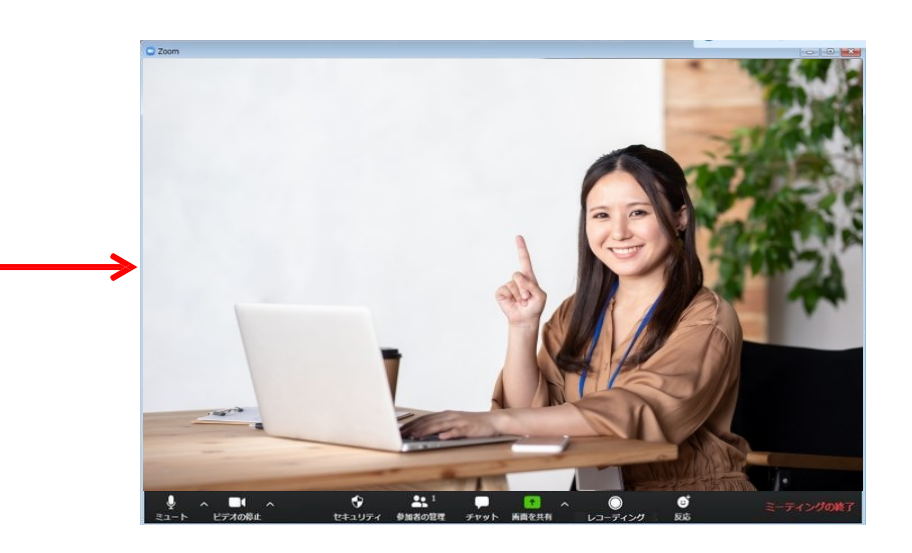

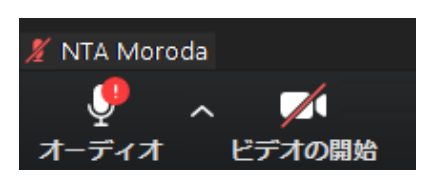

音声・ドデオの確認  $\overline{\vee}$  イク $\rightarrow$  ON  $f \nmid \vec{r} \nmid \vec{r} \nmid \vec{r}$  の 開 始  $\rightarrow$  ON をお確 かめください。

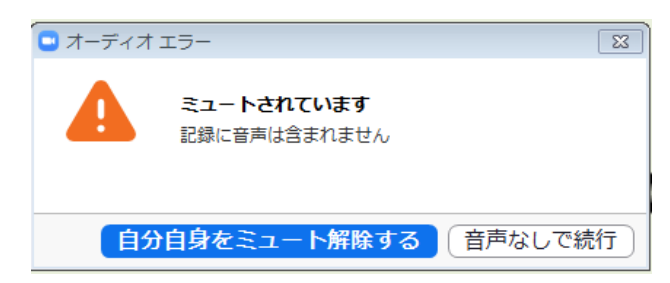

# 2.Zoomを利用した講演動画の収録方法

### 5. 画面共有、レコーディングの準備について

W E B 会議用画 面

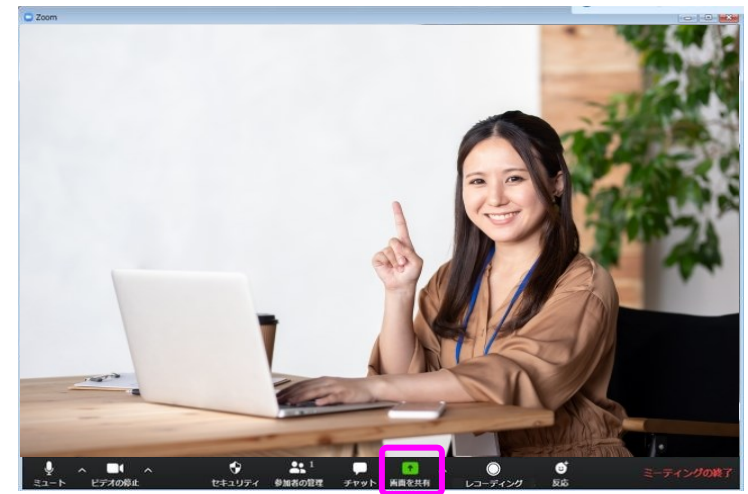

#### 【画面を共有】を選択してください。

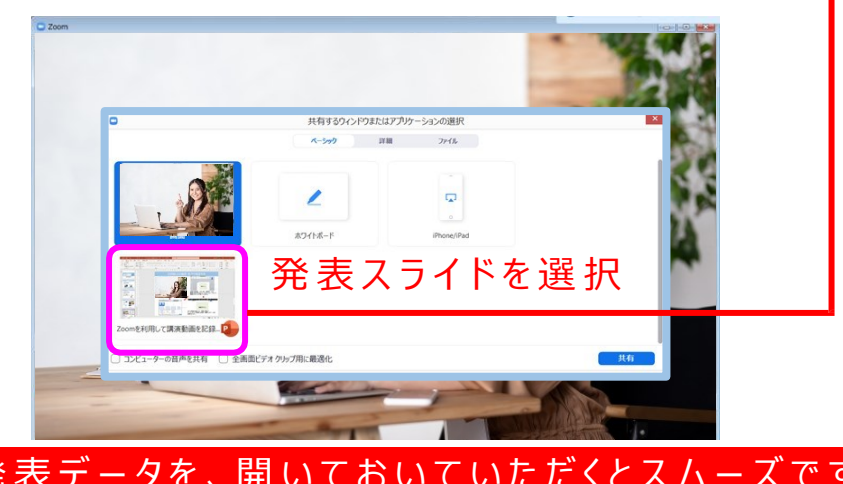

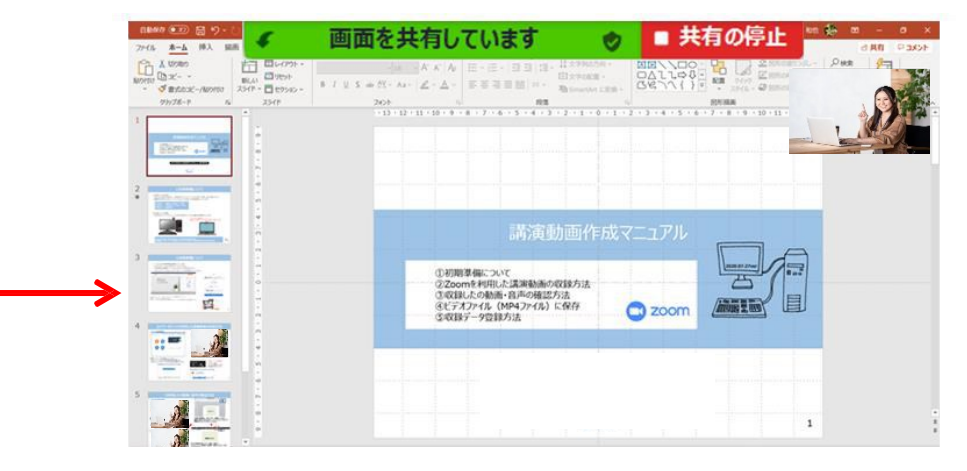

ご自身の映像が小さくなり、発表データが 画 面 に 拡 大 さ れ る の で 、 【 最 初 か ら 】 ま た は 【 F5 】 にて、スライドショーの表示をお願いします。

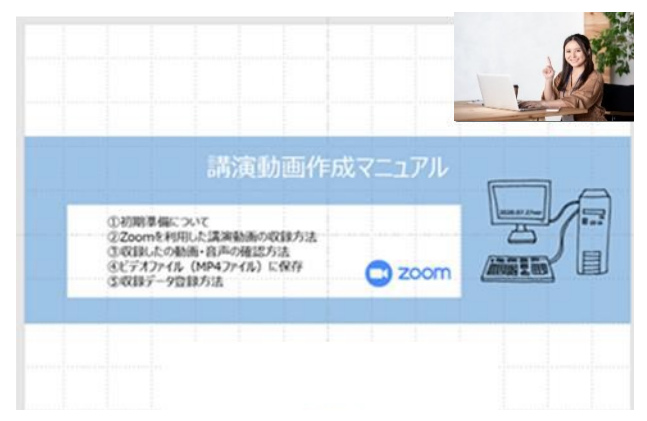

発 表 スライドが 全 画 面 表 示 に なりましたら <sup>予</sup> <sup>め</sup> 発 表 デ ー <sup>タ</sup> <sup>を</sup> 、 <sup>開</sup> <sup>い</sup> <sup>て</sup> お い <sup>て</sup> <sup>い</sup> た だ <sup>く</sup> と ス ム ー ズ で <sup>す</sup> 発 表 <sup>の</sup> 準 備 <sup>を</sup> <sup>お</sup> <sup>願</sup> い い <sup>た</sup> <sup>し</sup> <sup>ま</sup> <sup>す</sup> 。 <sup>5</sup>

# 2.Zoomを利用した講演動画の収録方法

### 6. レコーディング(収録)の開始 インフィング(収録)の終了

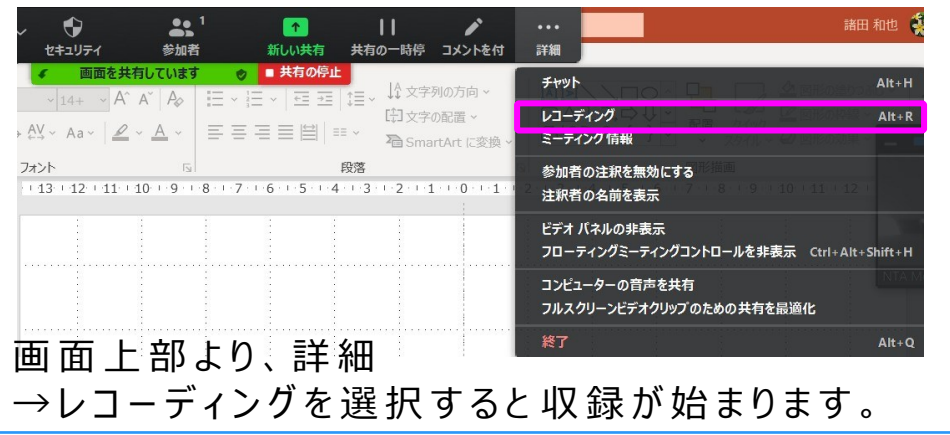

#### ■ 共有の停止 画面を共有しています

画 面 上 部 にレコーディングボタンが 表 示 され ている か 確 認をお願いいたします。

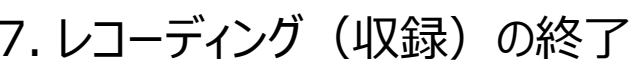

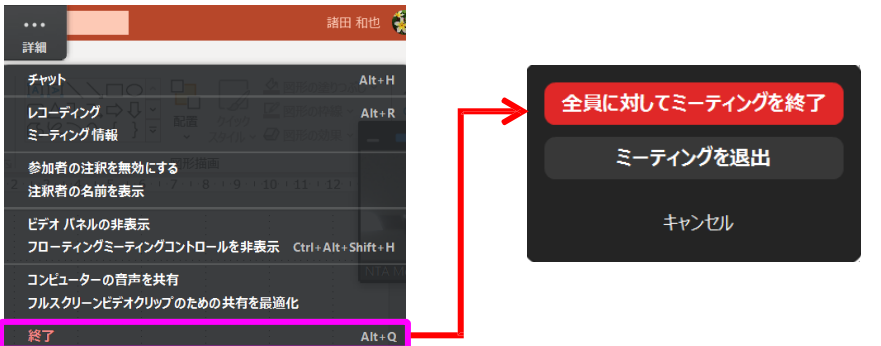

全ての発表が終了しましたら、【 終了】を選択し 、続 いて 、【 ミーティングを終 了 】 を選 択します 。 これでZoom収録が終了いたします。

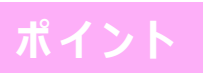

カメラ映 像 ありの 場 合、発 表 デ ー タと 重なる場合は、右図のように、マウスで移動または、 拡大、縮小する事ができます。

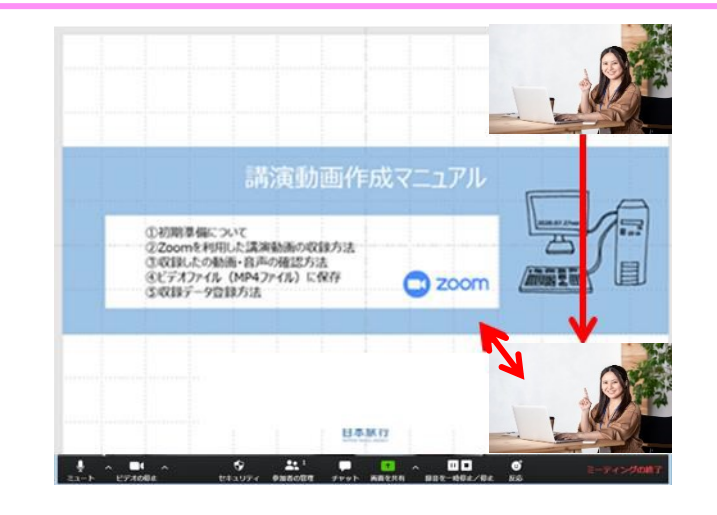

# 3.ビデオファイル (MP4ファイル)の保存方法

#### 8. 収録データ (MP4ファイル)の保存方法

前 ページで 案 内した 【 ミーティングを終 了 】 または、 画面右下の【ミーティングを終了】を選択すると、 Zoomが終了し、ウィンドウが閉じます。

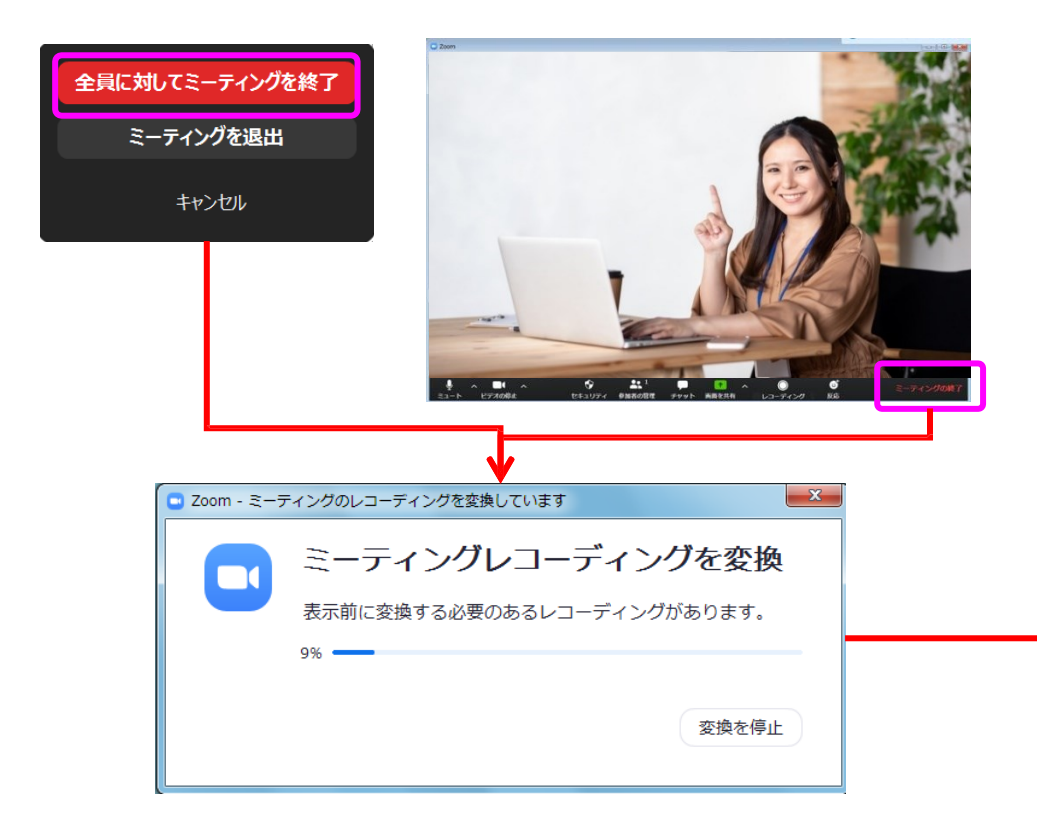

自動 的 に、ミーティングレコーディング変換が行われ、 レコーディング(収録)したデータが、保存されます。 ※ この作業には少し時間がかかります。

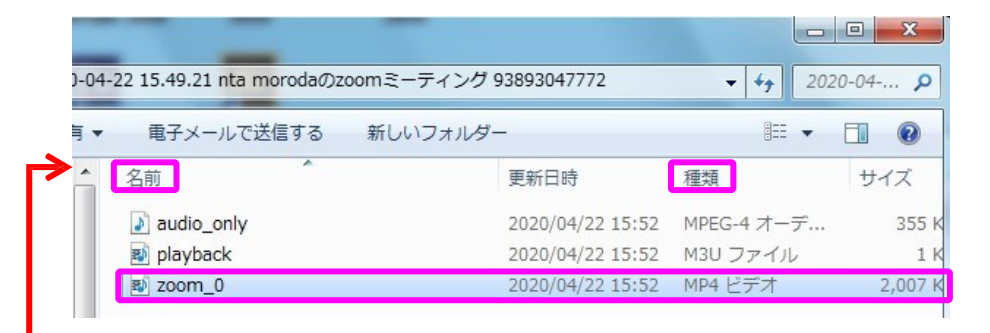

ファイルが 3 種類、自動保存されます。 Zoom画面中に、複数回レコーディングした場合は 【 z o o m \_ 0 】 、 【 z o o m \_ 1 】 と 複 数 ファイル が 出 来 ま す の で 、該 当 ファイル を 選 択 し てください 。

#### 【 フ ァイル の 名 前 】 は 、

①「演題番号 氏名」 の順にお願いします。 (※ 例 : O-1\_保存 太郎.mp4)

【ファイルの種類】は、 3MP4 ビデオ が 選 択 され て いる か を 確 認 し て くだ さ い 。

### 4.収録したの動画・音声の確認方法

#### 9. 収録した動画データの動作確認をお願いいたします

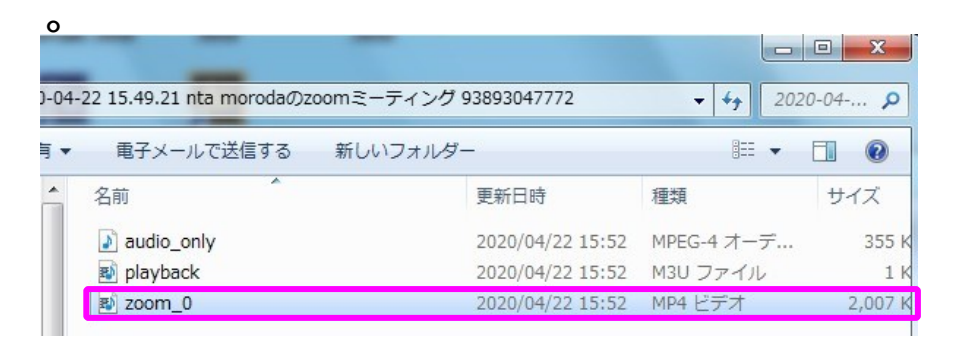

収録した動画データの動画(動作状況)や、音声の確認をお願いいたします。

すべてのスライドに動画データがあるか確認をお願いいたします。

スライドによって音声の強弱が出る場合があるので、収録の際は、

マイクとの距離を一定にして、声の音量も平均的にしていただく事がコツです。

動 画 デ ー タの 確 認 が 終 わ り ま し た ら 、 フ ァ イ ル を 運 営 事 務 局 ま で お 送 り く だ さ い 。

データ内の音声に不備がある場合は、再度収録をしていただくか、 該当部分の再収録をお願いいたします。

### 5.収録データの送付方法

### 10.作成した講演データを、アップロードサイトにてご送付願います。

大会HP内「発表者へのご案内」にてアップロードサイトをご案内しております。